## **Microsoft 365 / Installation**

Als Lernende der be-med können Sie das Programmpaket Microsoft 365 (vormals Office 365), mit den wichtigen Programmen Word, Powerpoint, OneDrive usw. während Ihrer ganzen Ausbildungszeit gratis auf Ihren eigenen Geräten installieren und nutzen.

Diese Anleitung zeigt Ihnen

- wie Sie sich auf der Webseite von Microsoft anmelden
- wie Sie Office 365 auf Ihrem Gerät installieren

Anmeldung bei Microsoft Online

1. Öffnen Sie Ihren Browser (Firefox, Chrome Internet Explorer, Safari etc.) und geben Sie folgende Adresse ein:

**<https://www.office.com/>**

- 2. Klicken Sie auf Anmelden
- 3. Melden Sie sich mit Ihrer Mailadresse und Ihrem persönlichen Kennwort\* an. Klicken Sie dann auf die Schaltfläche «*Anmelden*».

\*Ihr Kennwort haben Sie am Starttag festgelegt. (Lernende am Standort Spiez bekommen es von der Informatiklehrerin).

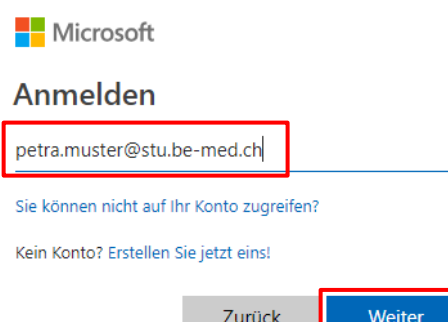

3. Nach erfolgreicher Anmeldung befinden Sie sich im Office-365-Portal (neu Microsoft 365-Portal).

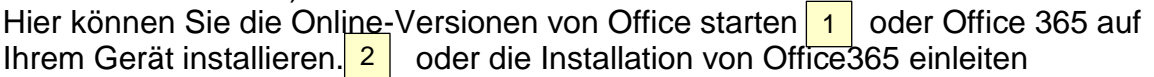

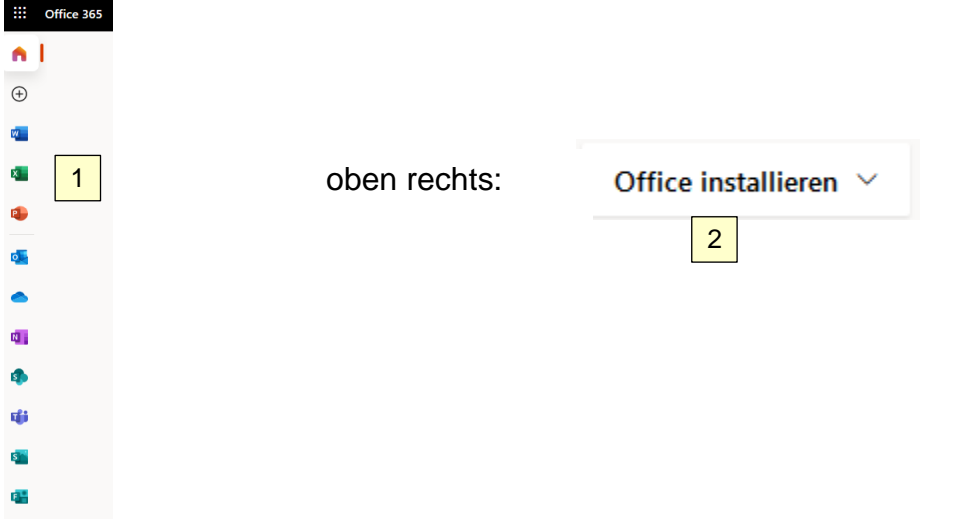

## **Weitere Hinweise**

• Office 365 kann gratis auf bis zu 5 persönlichen PCs/Notebooks und zusätzlich auf 5 Tablets/Smartphones installiert werden. Updates und neue Versionen erhalten Sie automatisch.

Das Angebot gilt während Ihrer ganzen Ausbildungszeit an der be-med.

## Installation des Office 365-Programm-Pakets

*Die folgenden Hinweise beziehen sich auf einen Windows-PC. Die Installation auf einem Mac-Rechner funktioniert aber im Prinzip gleich:*

1. Klicken Sie auf «Office installieren», dann auf «Office 365-Apps».

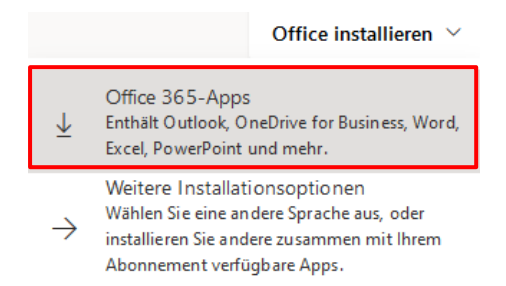

2. Klicken Sie auf die heruntergeladene Datei, und danach auf «Ausführen», um die Installation zu starten. In Windows heisst die Datei *Setup*…., im Mac *Microsoft\_Office\_16.38.20061401\_Installer.pkg*

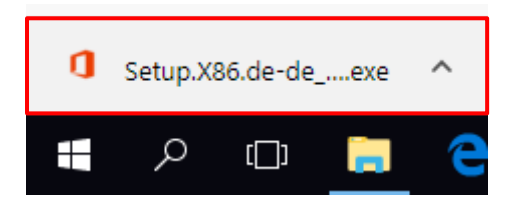

Die Installationsdatei muss durch einen Doppelklick ausgeführt werden. Lassen Sie sich danach durch den Installationsassistenten leiten!